# ☆FXTM 富拓 Signal Stream 信號流 使用指南

## 如何使用主頁導航

由Signal Centre發布的所有當前有效和最近已過期的交易策略均列示於主頁上。

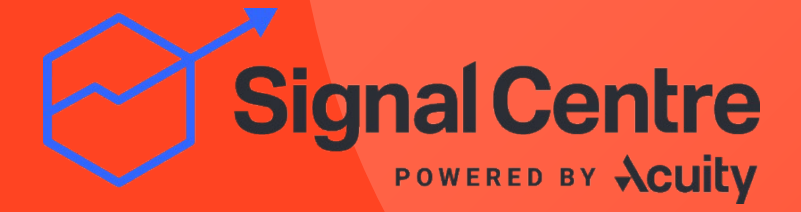

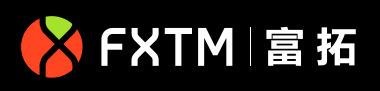

## **快速篩選器幫助您快速輕鬆地找到交易**

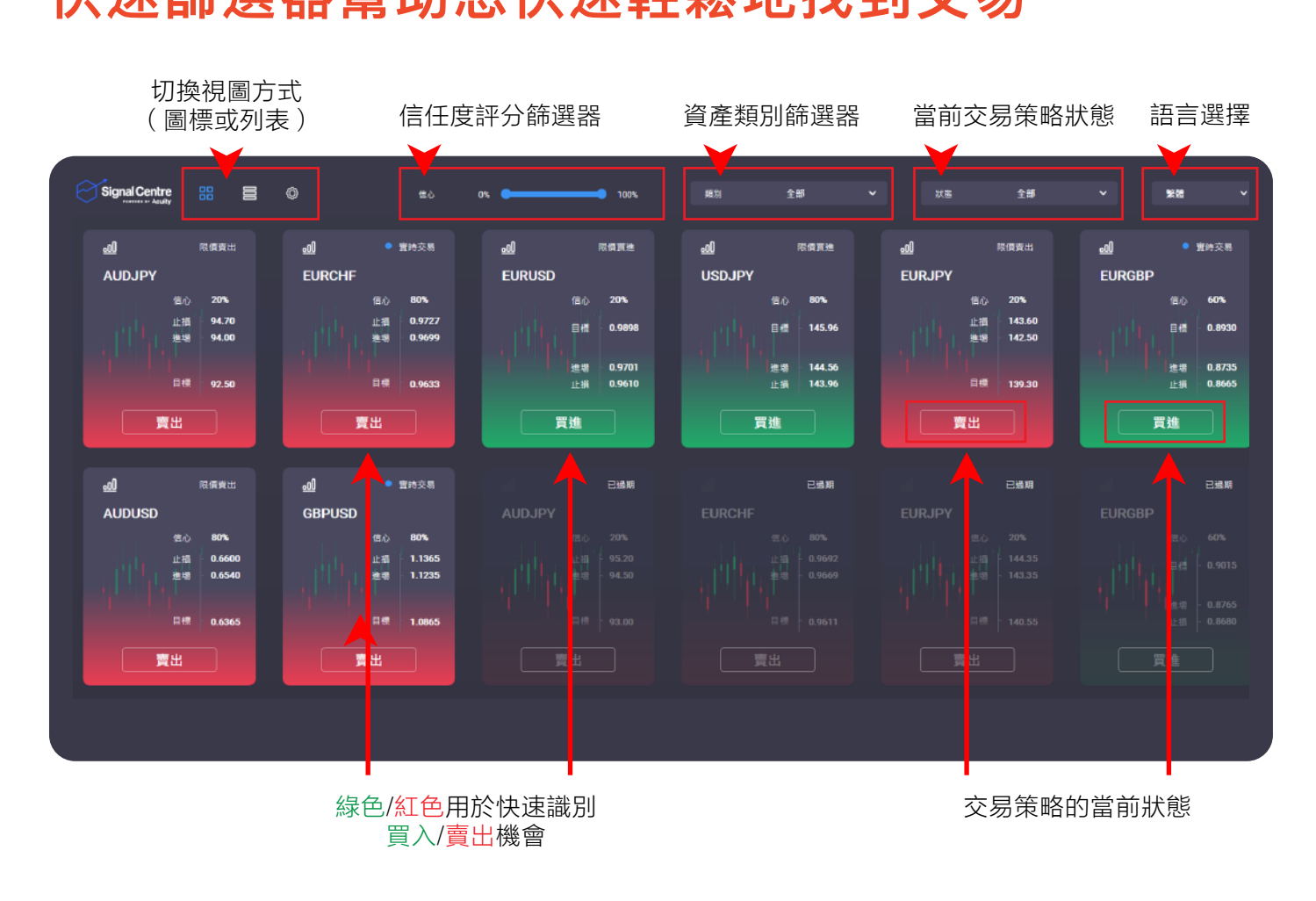

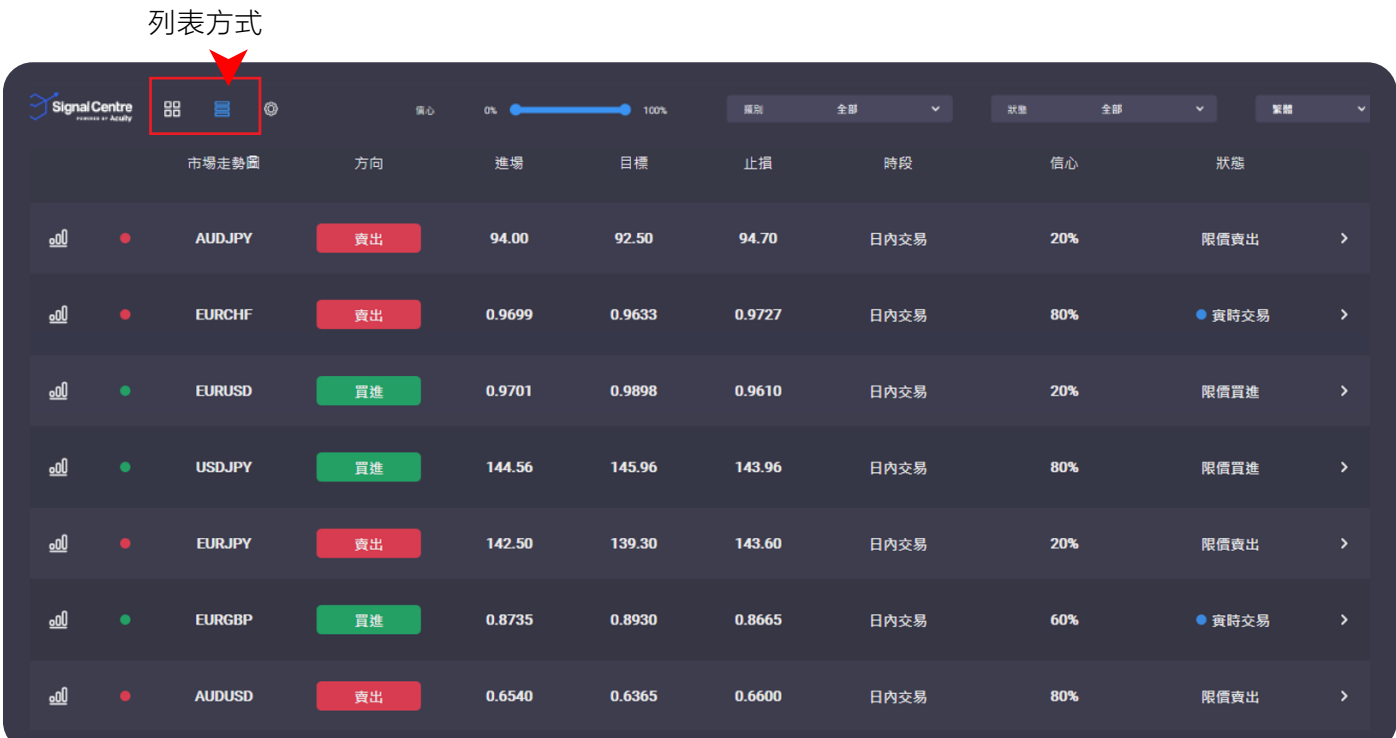

## **如何選擇交易策略**

プH | "J *J*本 3本 > 77 - X = H<br>您可以在主頁上點擊「圖標視圖」中的磁貼圖標或「列表視圖」中的行。或者, 1. 在富拓官网点击**"登录 MyFXTM"** 您也可以通過篩選器進行篩選分類,精簡您的選擇,包括:

#### **1. 信任度**

拉動信任度長條,您可在0%和100%信任度之間篩選交易策略。這個評分是使用專用公式 計算得出的分數,涵蓋趨勢、分析師表現和情緒分析數據等因素。

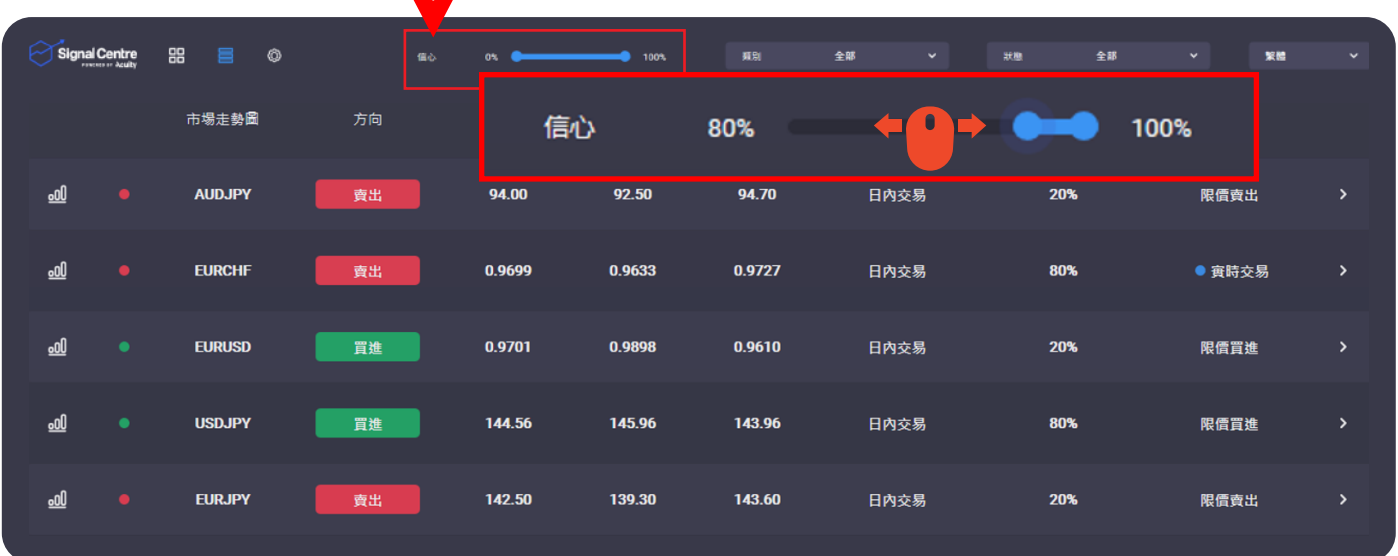

#### **2. 類別**

交易員可使用<mark>類別選項</mark>卡在下拉菜單中篩選他們最感興趣的資產類型,包括外匯、大宗商品、 指數或股票。請注意,FXTM富拓的股票交易只在MT5平台提供。

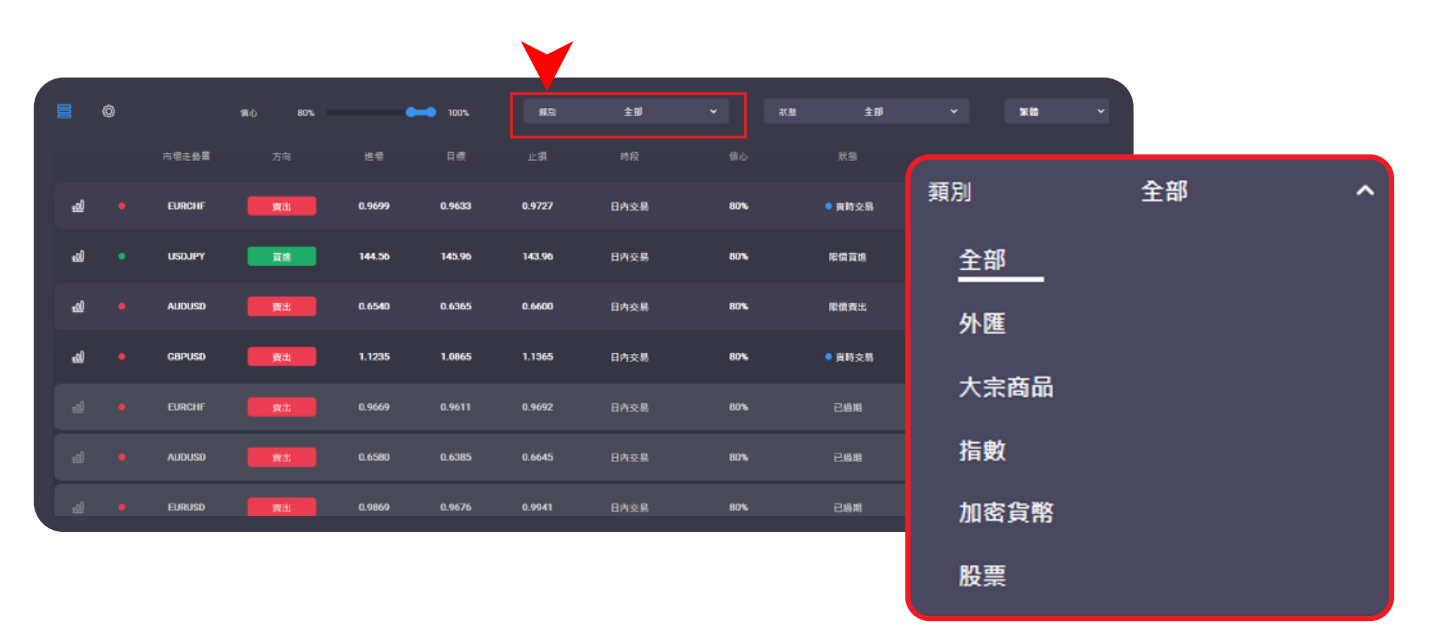

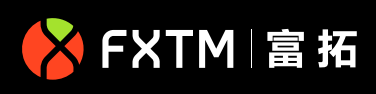

#### **3. 狀態**

**如何登录您的 MyFXTM 账户** 交易員可使用這個篩選器根據交易策略當前狀態進行選擇。隨著交易策略的實施進展,其狀 態全天實時更新。

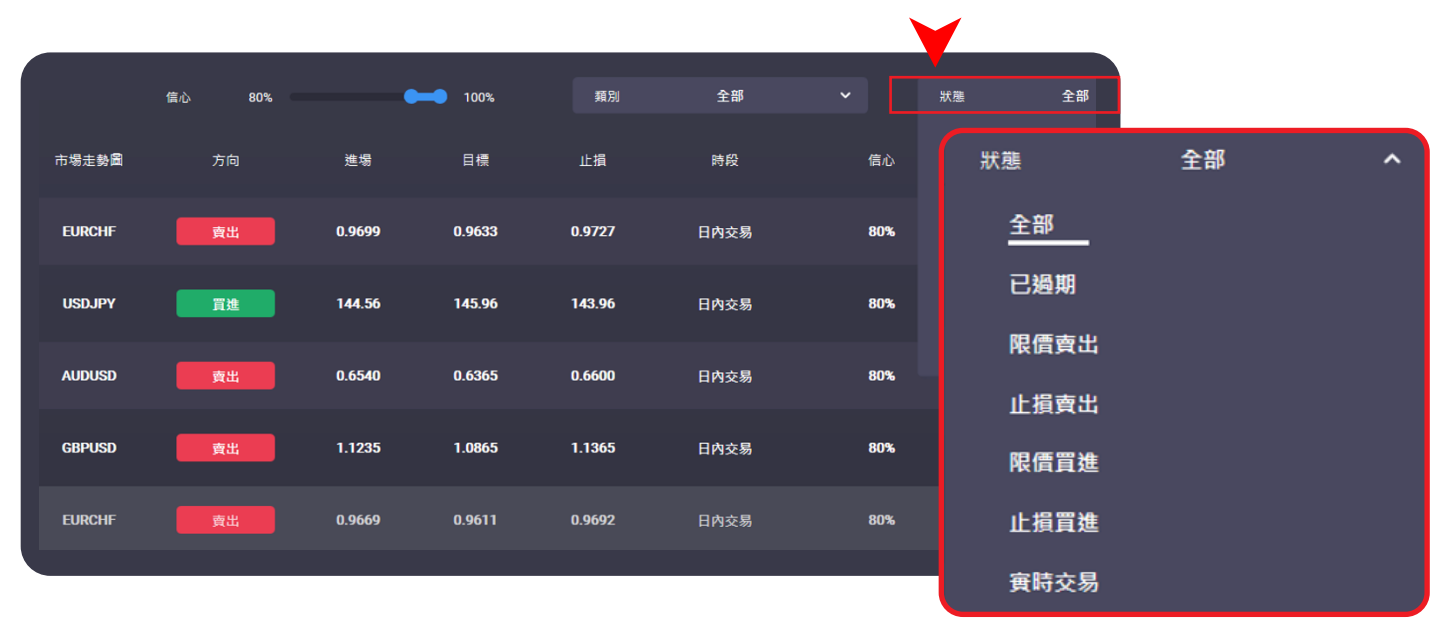

交易員可以從以下「狀態」選項中選擇交易策略:

- 全部
- 已過期- 如果交易策略在有效期內沒有 執行,狀態將變為「已過期」,圖標或 行項目將變為灰色
- 限價賣出 在現價的上方掛單做空
- 止損賣出 在現價的下方掛單做空

2. 输入登录信息并点击**登录** • 限價買進- 在現價的下方掛單做多

- 買入止損- 在現價的上方掛單做多
- 3. 点击左侧菜单栏**"我的账户" "账户概况"**, 將變為「實時交易」。一旦交易開始,我們希 即可查看您的账户信息。 望看到價格達到第一個目標水平,最好是第二 個目標水平 • 實時交易- 如果價格達到建倉水平, 信號狀態

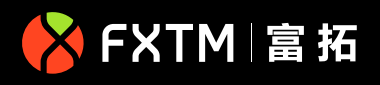

## **理解交易策略**

**如何登录您的 MyFXTM 账户** 主頁上的每個交易策略都會顯示交易的關鍵信息,幫助您選擇建倉和平倉的時機。點擊交易策略, 會顯示更多詳情,包括額外的數據集和每單交易背後的策略<mark>。</mark>

使用關鍵位來理解交易策略的參數范圍-我們的分析師想在哪裡建倉,目標位在哪裡,他們將在哪 裡設置止損。

根據設定的目標水平,交易策略的狀態會隨著交易的進展全天實時更新。

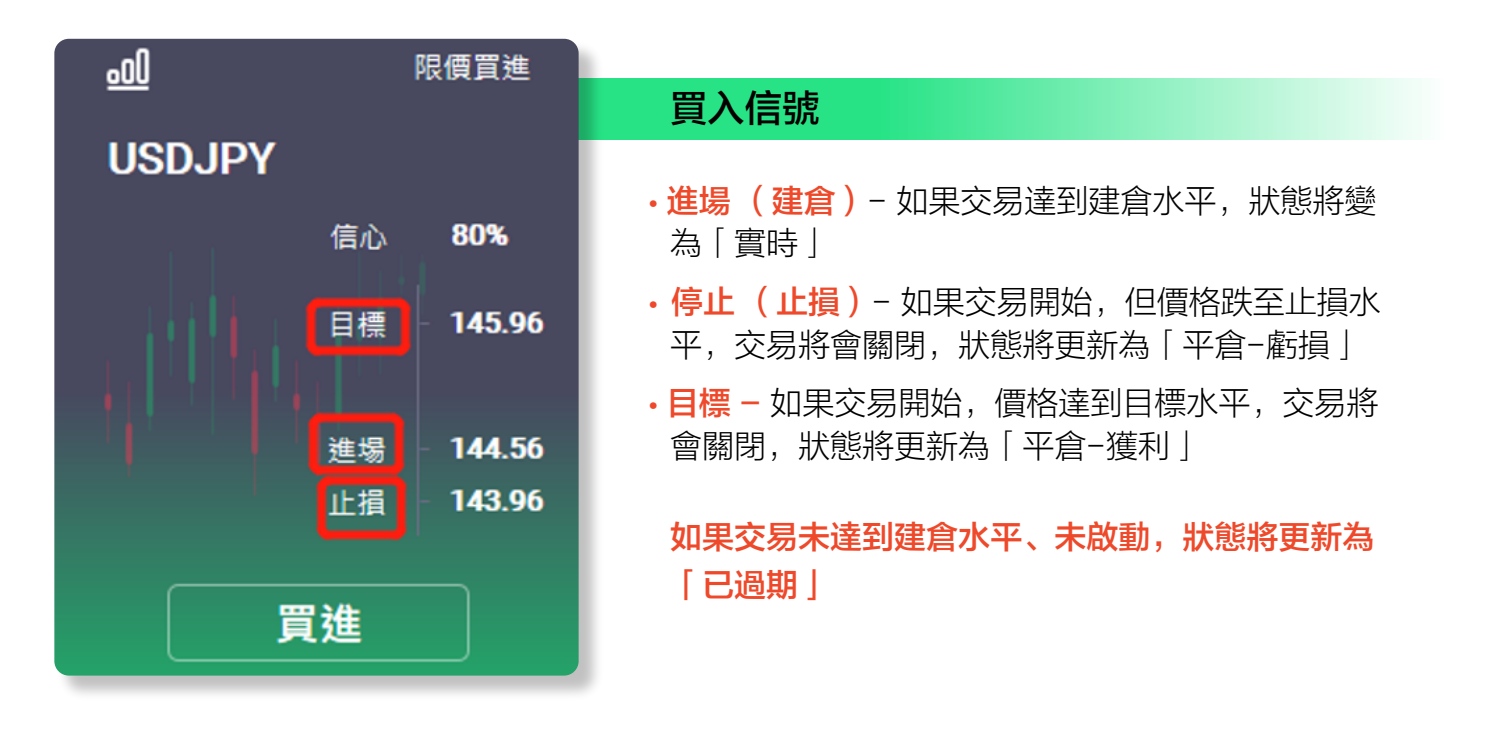

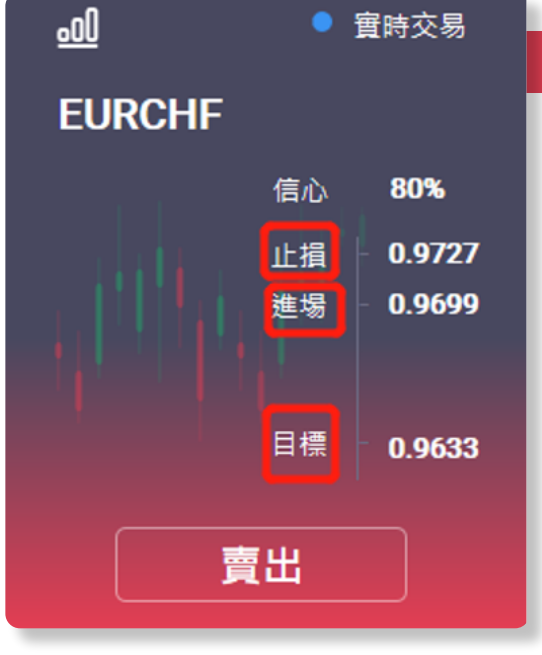

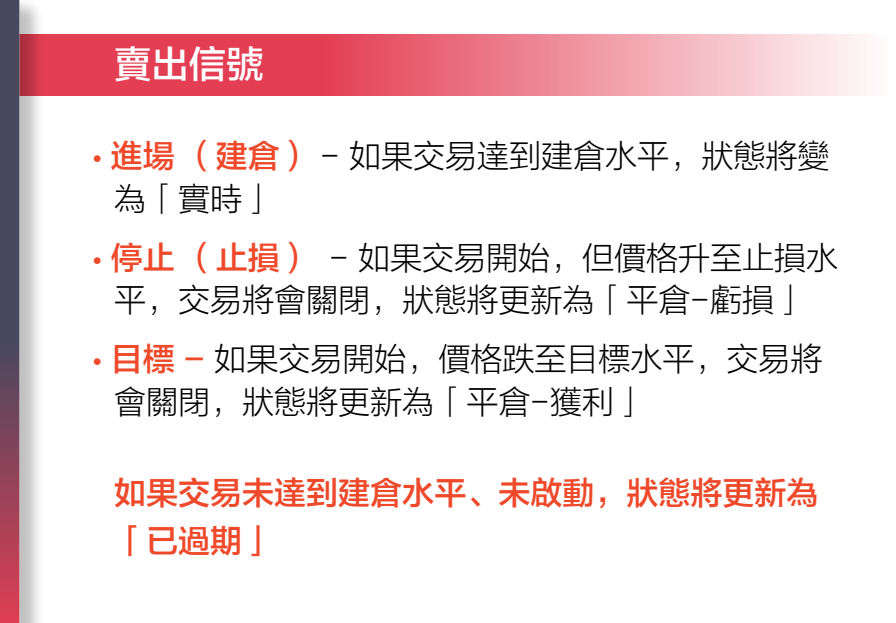

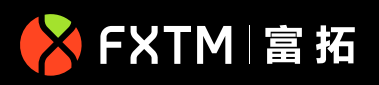

#### **主頁導航使用指南**

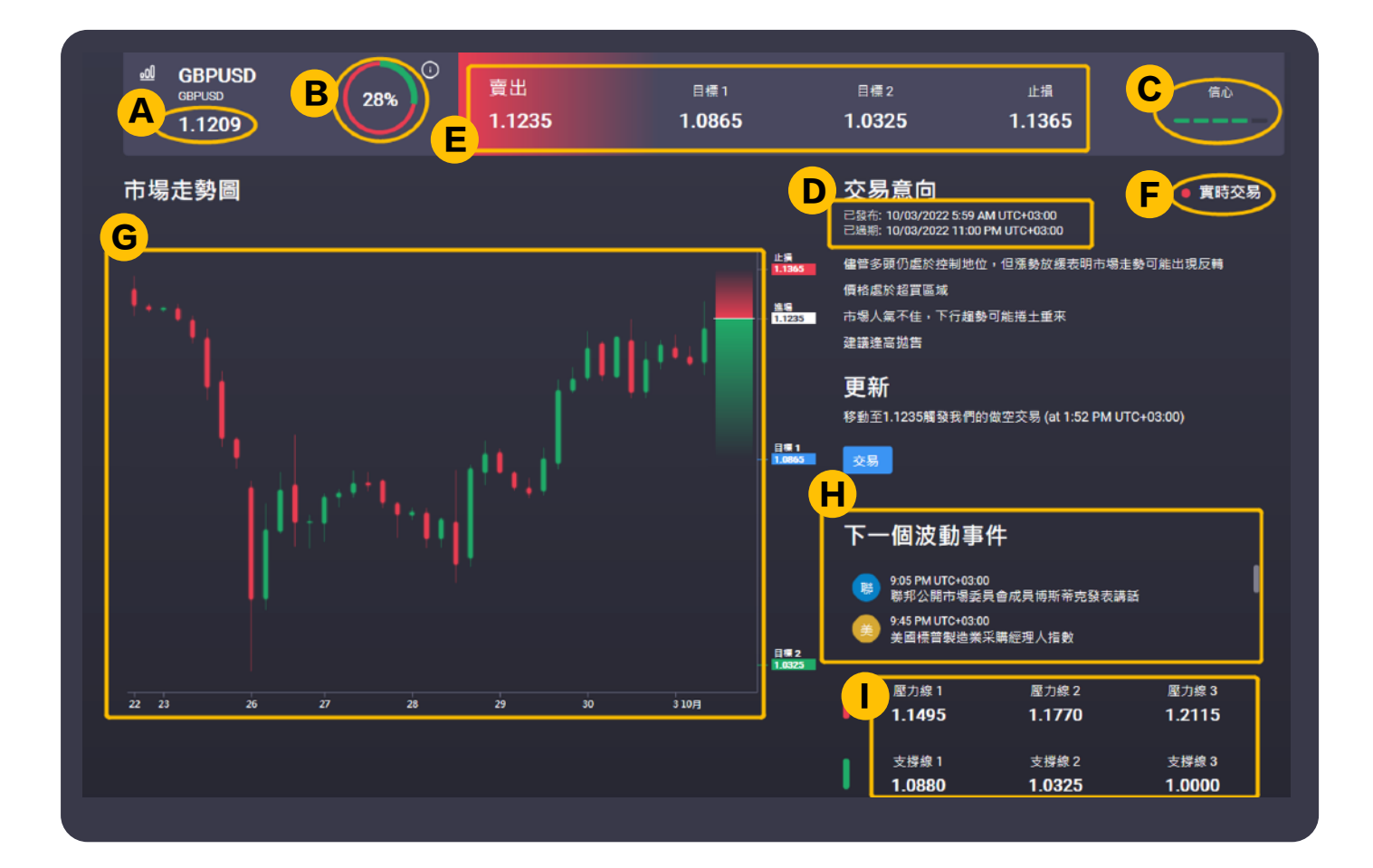

- A. 價格: 交易策略發布時該產品的價格
- **B. 新聞輿情評分:** 該分數反映了目前全球投資界對該資產的總體看法。它是通過使用人工智能 即可查看您的账户信息。 (AI)技術分析每日數百萬篇新聞文章來衡量的
- 您需要您的**"服务器"**和**"数字"**信息以登录您的 MT4/MT5 交易平台。点击**"交易账户密码" "调** C. 信心水平: 這是基於多種標准使用專用公式計算得出的分析師評級得分
- **D. 發布/到期日期和時間:** 我們在全球三個交易時段發布報告:

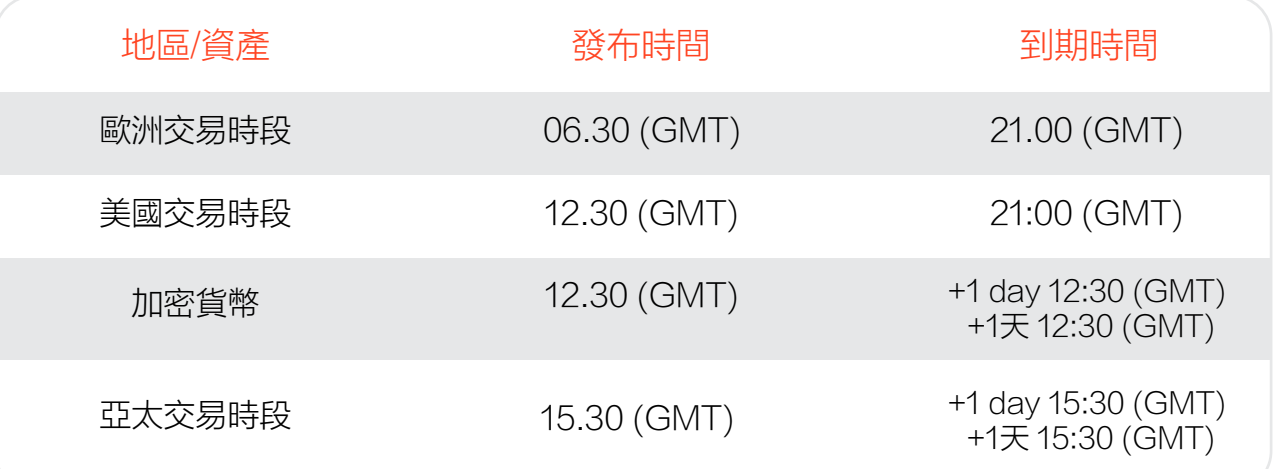

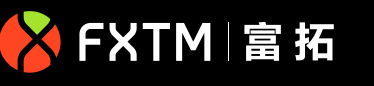

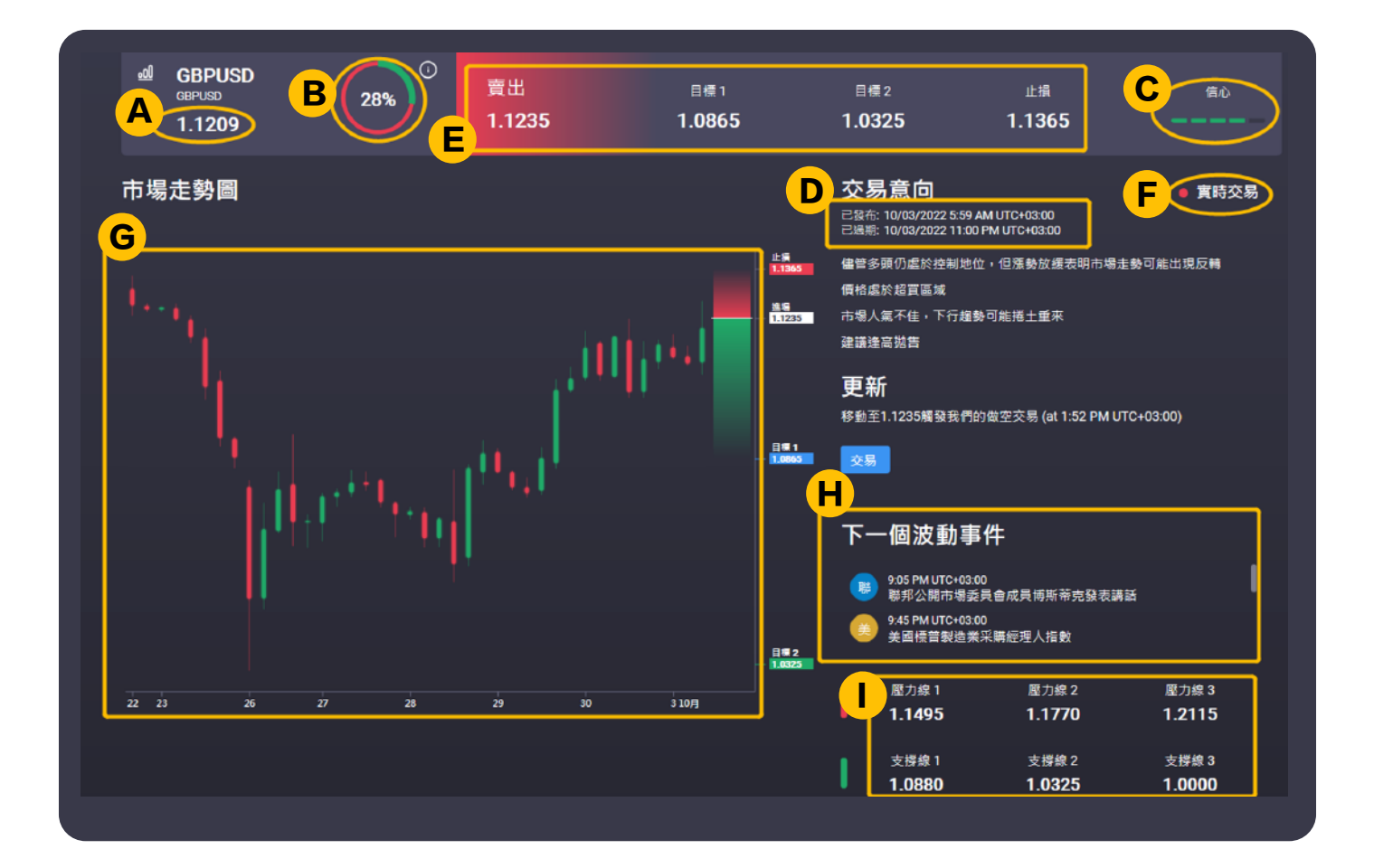

- 3. 点击左侧菜单栏**"我的账户" "账户概况"**, 每個信號都提供了交易的詳細基本原理,讓用戶能更好地理解技術分析,並幫助他們在交易 E. 交易策略: Signal Centre聘請經驗豐富且完全符合資格要求的技術分析師利用他們的技能 和專業知識制定有良好風險/回報的交易策略。 旅程中提高技能。
- 您需要您的**"服务器"**和**"数字"**信息以登录您的 MT4/MT5 交易平台。点击**"交易账户密码" "调** F. 信號狀態: 指信號的當前狀態, 請參見上面的說明。
- **G. 價格圖表:** 圖表顯示當前價格數據和過去7天的數據。每根K線代表4小時價格變動。 在右側軸上,紅色和綠色的刻度提供視覺向導,顯示信號的潛在盈利和虧損。交易員可利用 這些數據來監控設定的關鍵水平內的價格波動。
- H. 下一重大事件: 指在交易持續過程中可能影響市場活動並可能加劇市場波動的事件。我們的 分析師將密切關注這些事件以及數據,然後對信號作出相應調整。
- **I. 支撐和阻力位:** 支撐和阻力位是對該資產走勢很重要的技術水平,可能是趨勢線,一目均衡 表水平或斐波那契水平。向上或向下突破這些技術位後,多頭和空頭可能加快入場。
- **J. 風險回報比率:** 每單交易都顯示風險和潛在回報。所有已發布的交易策略都有超過1:2的風險 回報比,有時甚至可以達到1:5